## Passo a Passo para Preencher Declaração Online

\* Acesse o Portal e-CAC, usando Certificado Digital ou Código de Acesso:

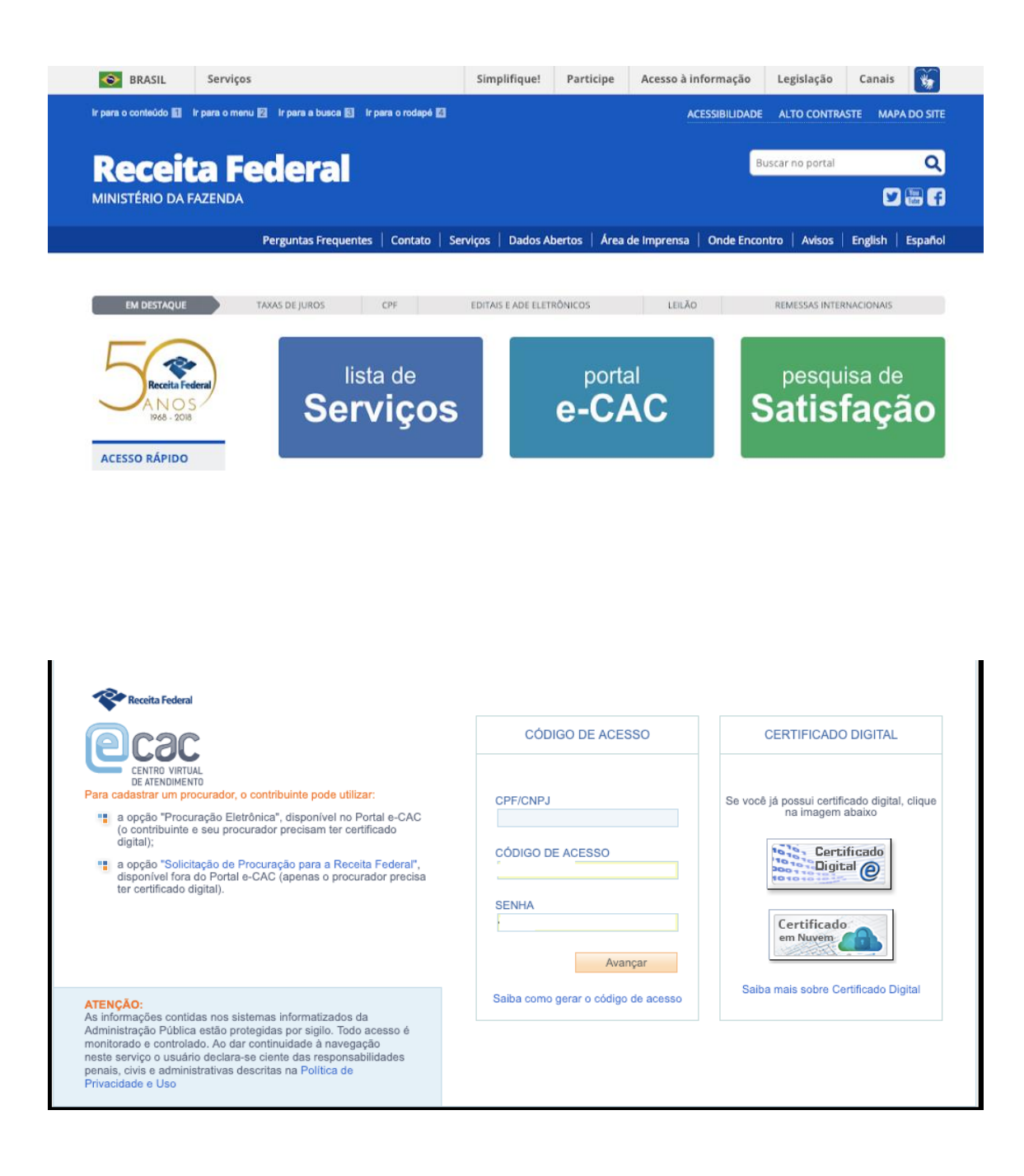

\* Clique em Declarações e Demonstrativos.

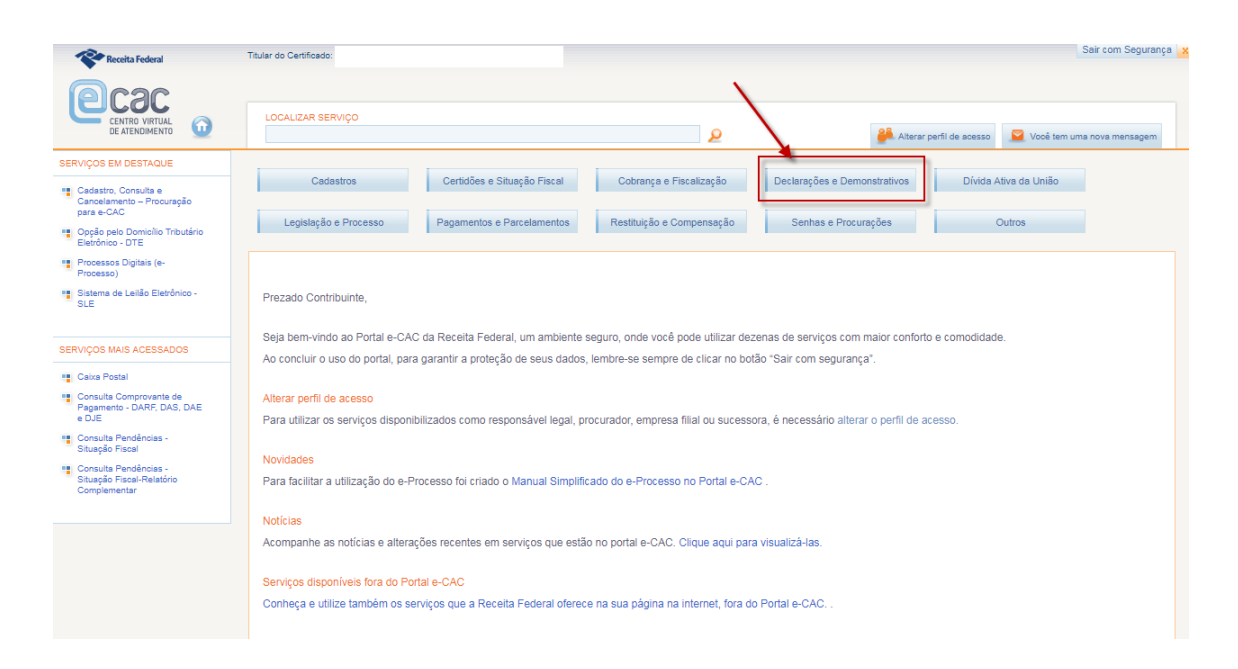

\* Selecione Meu Imposto de Renda (Extrato da DIRPF).

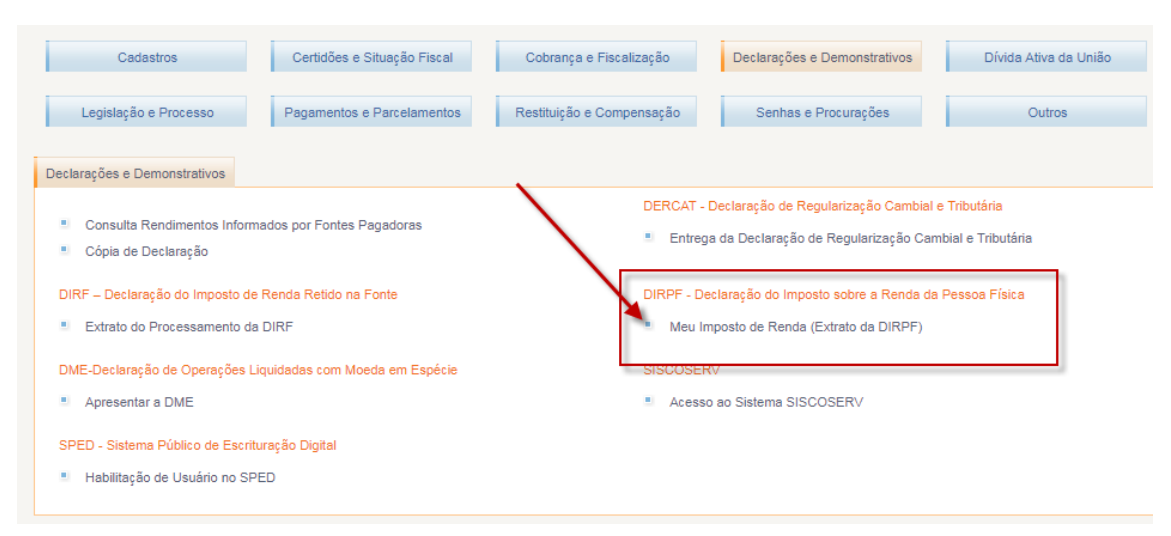

\* Selecione o exercício desejado para fazer a retificação

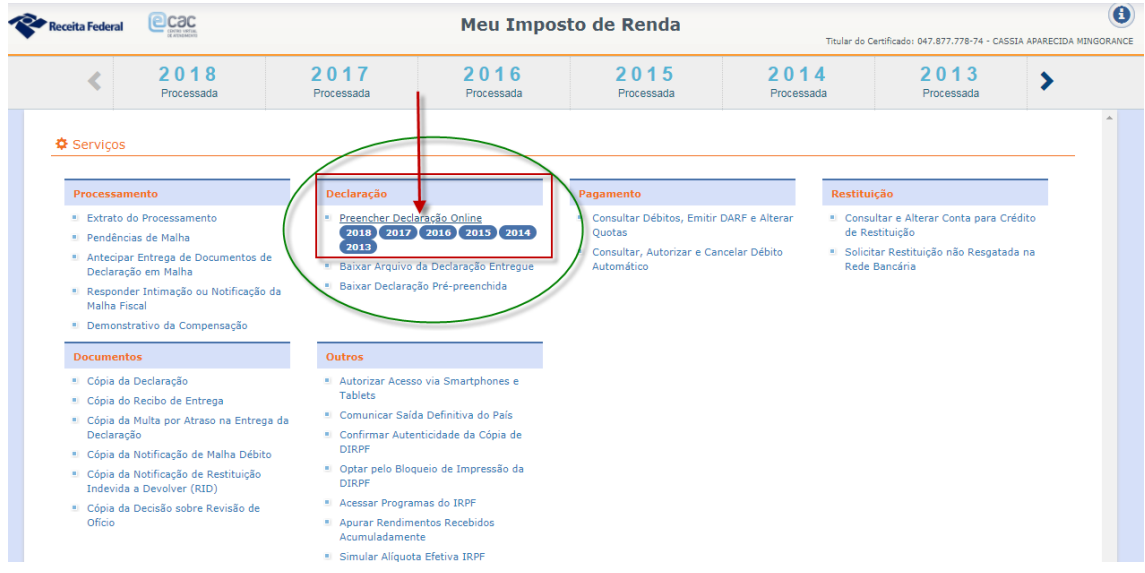

\* Dentro do exercício escolhido clique em RETIFICAR DECLARAÇÃO.

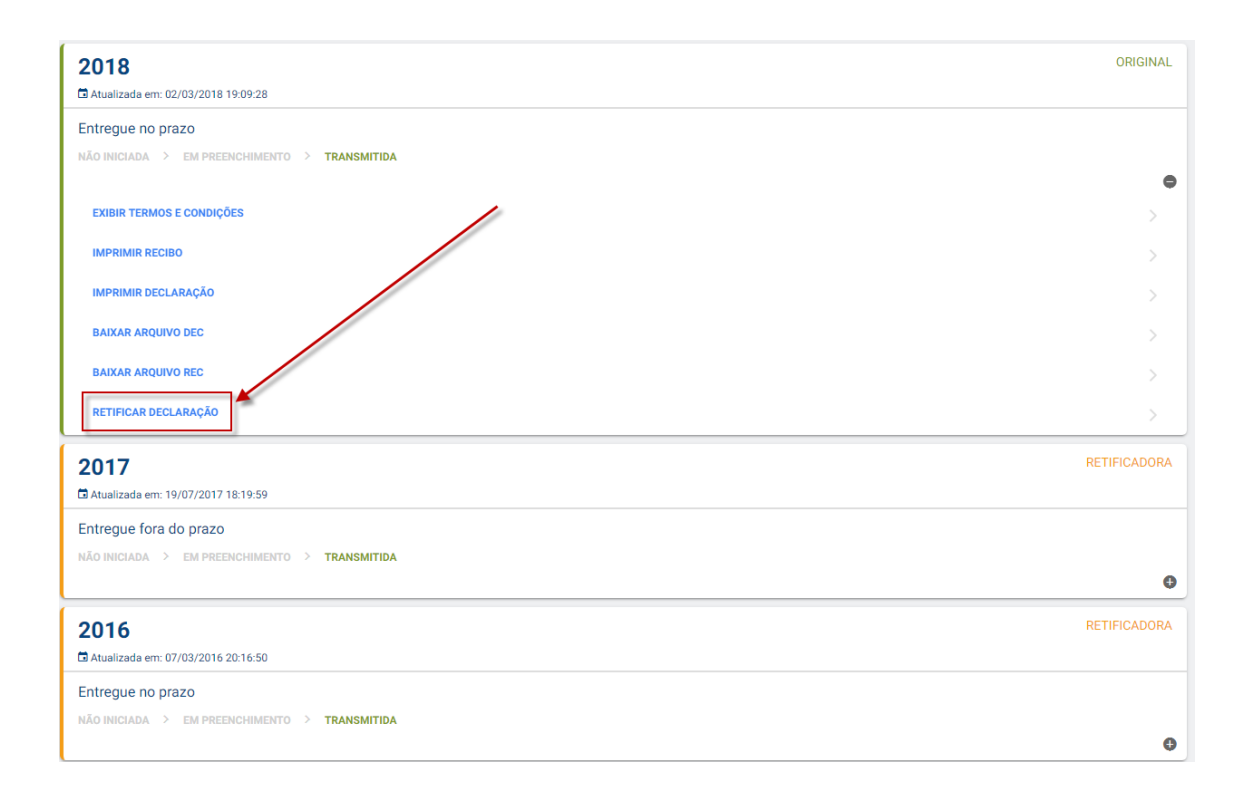

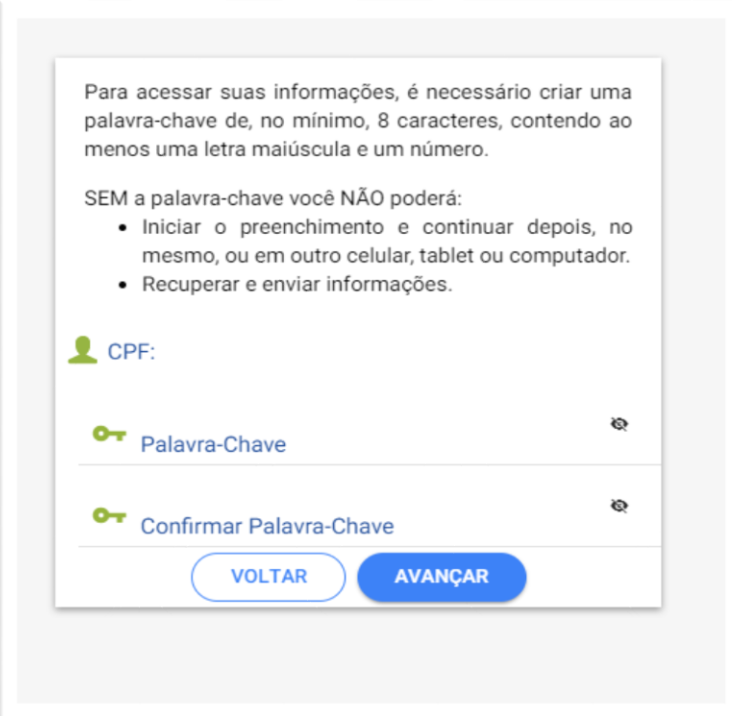

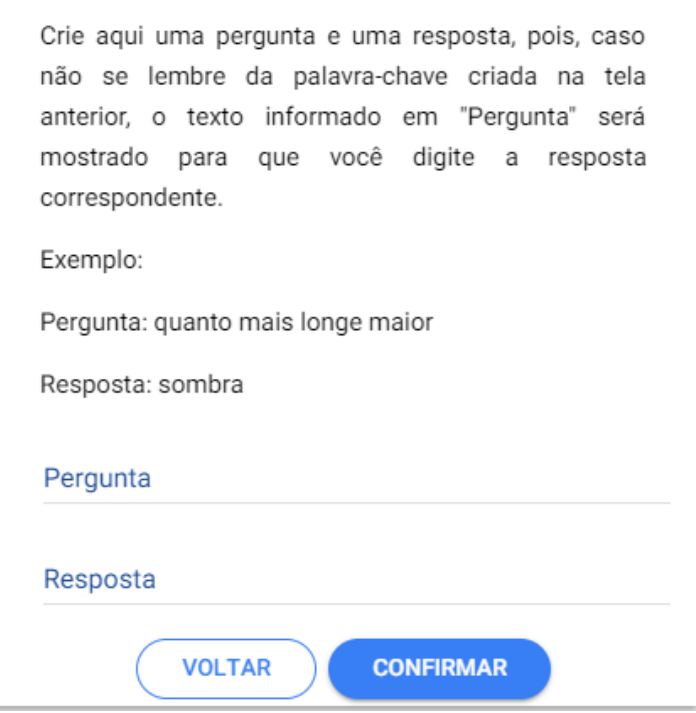

Quando o acesso não for por meio de Certificação Digital ou o contribuinte não entregou a Declaração utilizando dispositivo móvel, será necessário fazer o upload do arquivo DEC da respectiva declaração salvo no computador ou em mídia removível.

Utilize o botão SELECIONE O ARQUIVO.

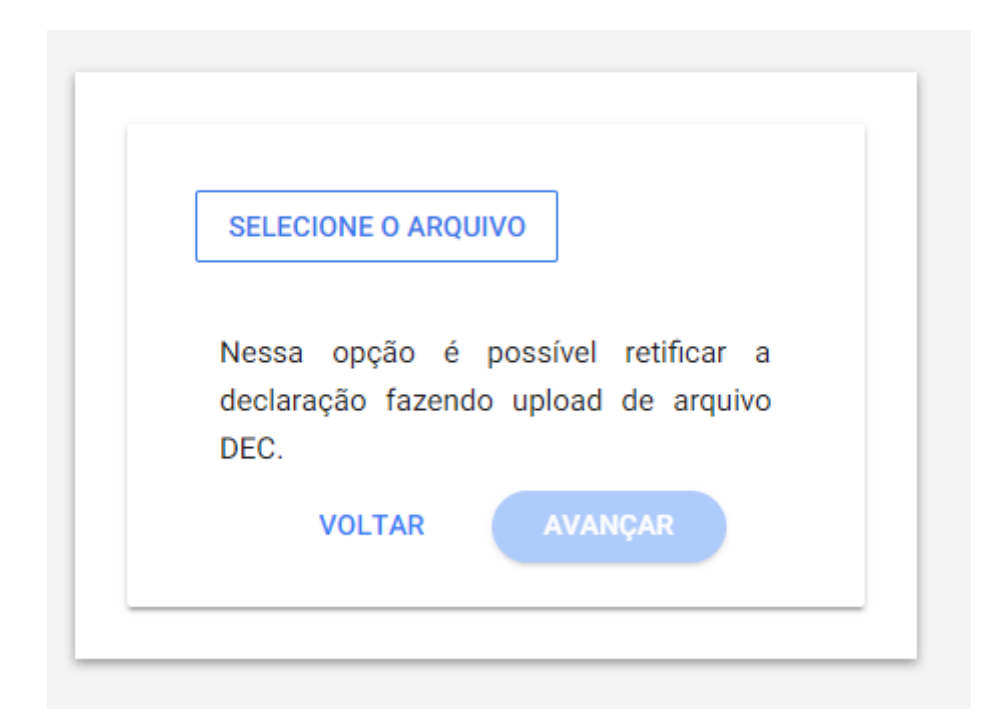

Após cumprida as etapas anteriores, o contribuinte poderá efetuar a retificação da declaração clicando no menu a sua esquerda ou utilizando os ícones.

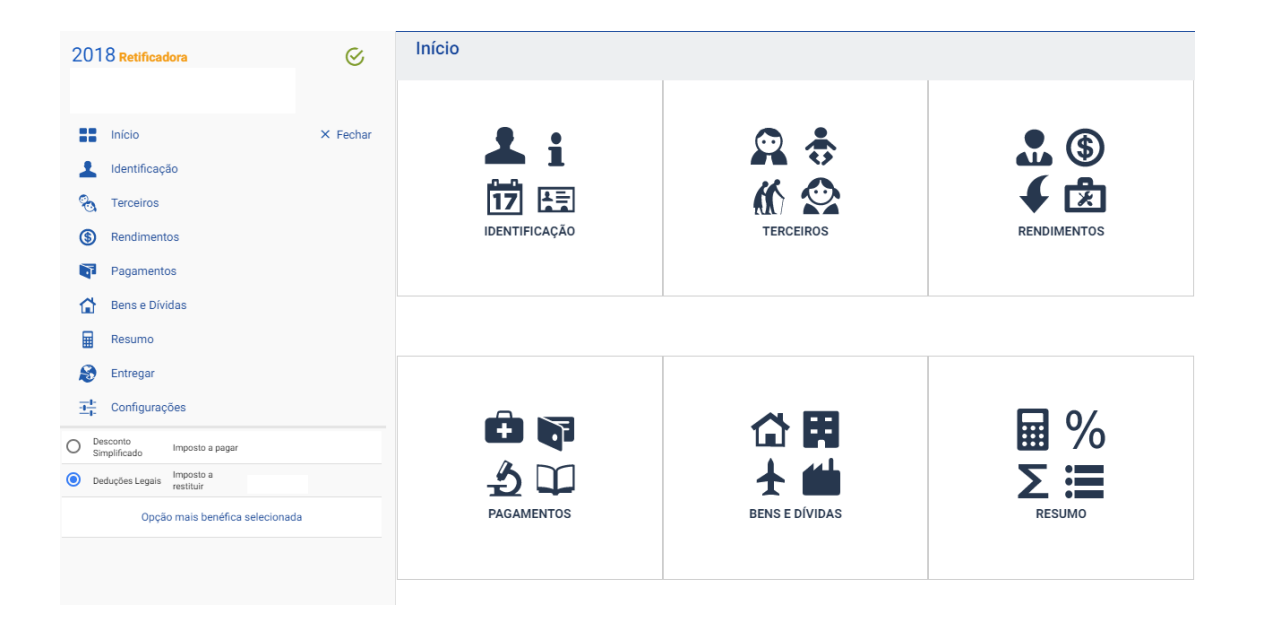